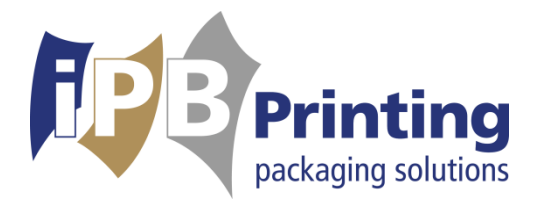

# **Handleiding Customer Portal**

iPB Printing heeft een online portal ontwikkeld met een actueel overzicht van uw producten en bestelhistorie. Tevens kunt u hier bestaande producten opnieuw bestellen en digitale drukproeven van nieuwe producten beoordelen.

#### **Inloggen**

Via deze link gaat u naar de inlogpagina van de webportal: [http://customerportal.ipbprinting.com](http://customerportal.ipbprinting.com/)

Vervolgens krijgt u onderstaand scherm te zien, waar u kunt inloggen met de gegevens die u per e-mail heeft ontvangen (heeft u nog geen inloggegevens? Neem dan contact op met uw contactpersoon van iPB Printing).

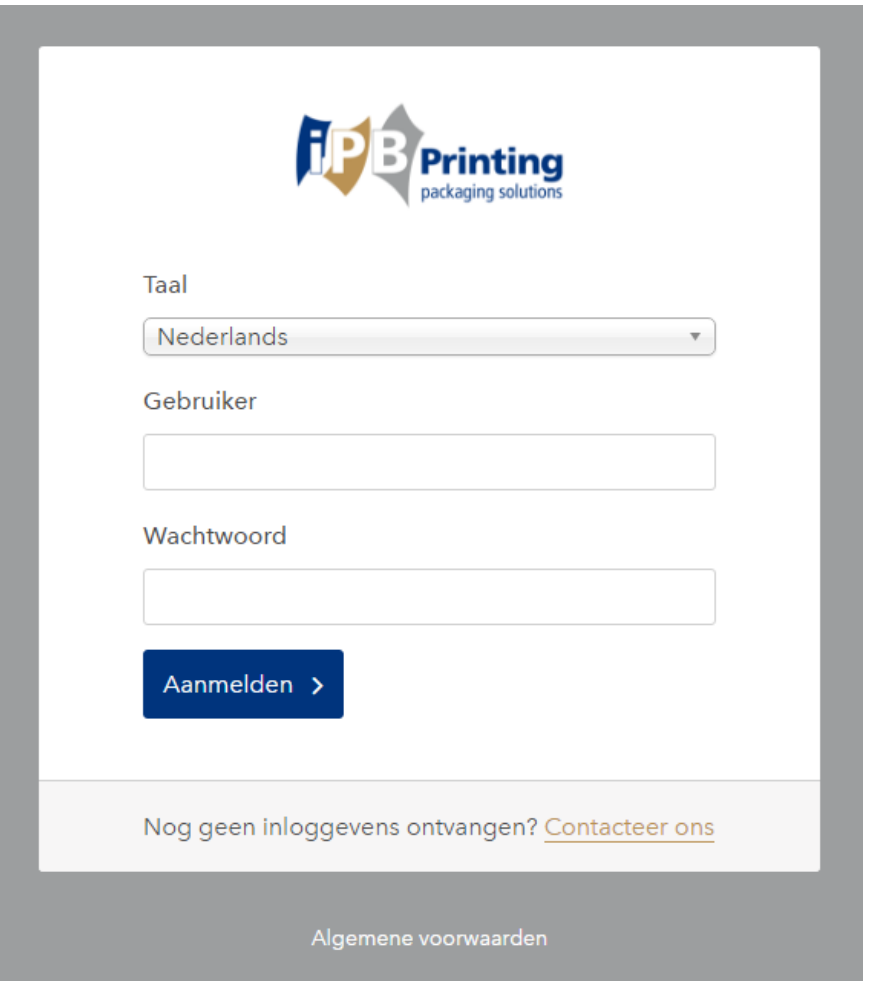

Nadat u voor de eerste keer ingelogd bent, kunt u uw wachtwoord en contactgegevens wijzigen door rechtsboven in het scherm op uw naam of 'mijn account' te klikken.

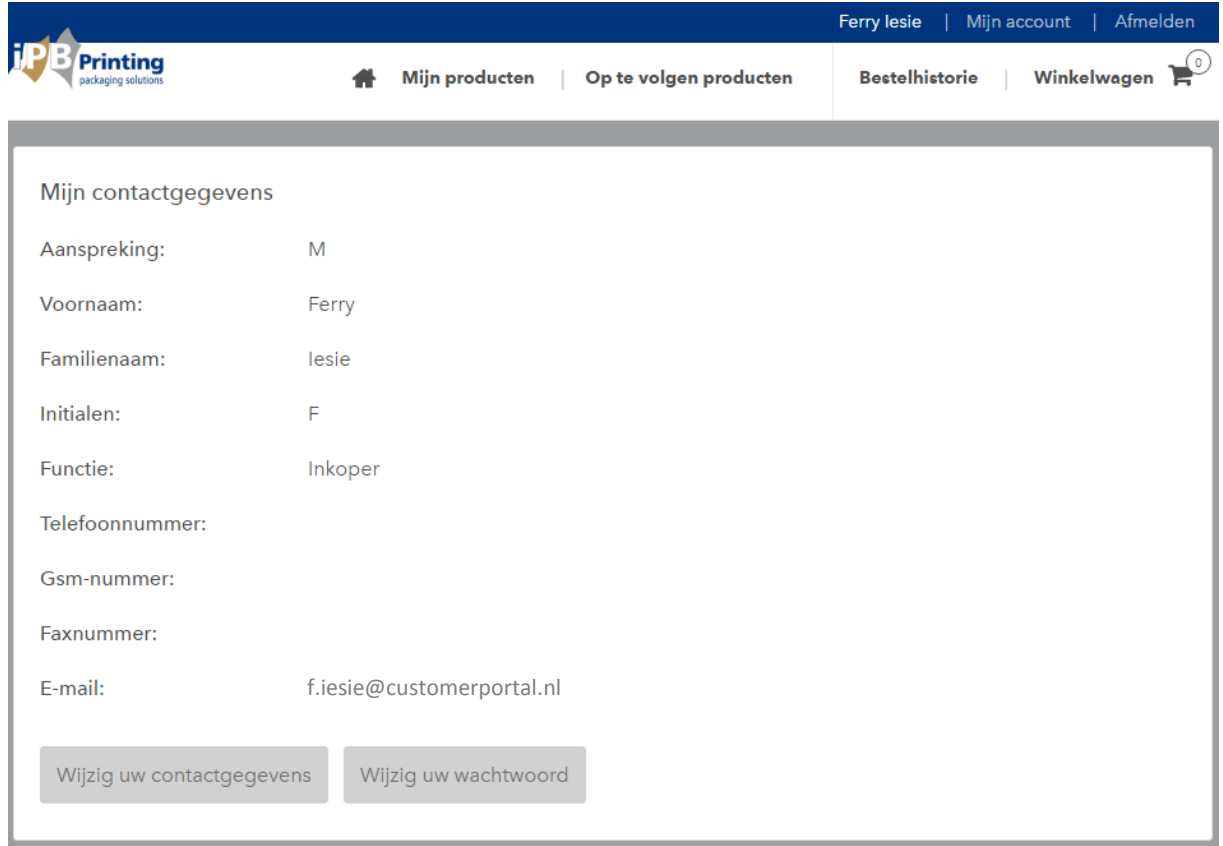

## **Startscherm**

Na het inloggen komt u terecht op het startscherm, waar u in één oogopslag een aantal verwijzingen kunt bekijken.

U heeft:

- 1 producten die wachten op uw goedkeuring.
- · 0 orders die nog niet verzonden zijn.
- · 0 orders die vandaag verzonden zijn.
- · 0 orders die deze week verzonden zijn.

## **Mijn producten**

Als u boven in het menu op '*Mijn producten'* klikt, komt u op een pagina met diverse opties om uw producten te bekijken en bestellen.

U kunt u een productgroep uitvouwen door op het zwarte driehoekje te klikken. U kunt ook alle productgroepen in één keer uitvouwen door op de button 'Groepen openen' te klikken.

Tevens heeft u de mogelijkheid om een specifiek product te zoeken, door een omschrijving of productnummer in de witte balk te typen.

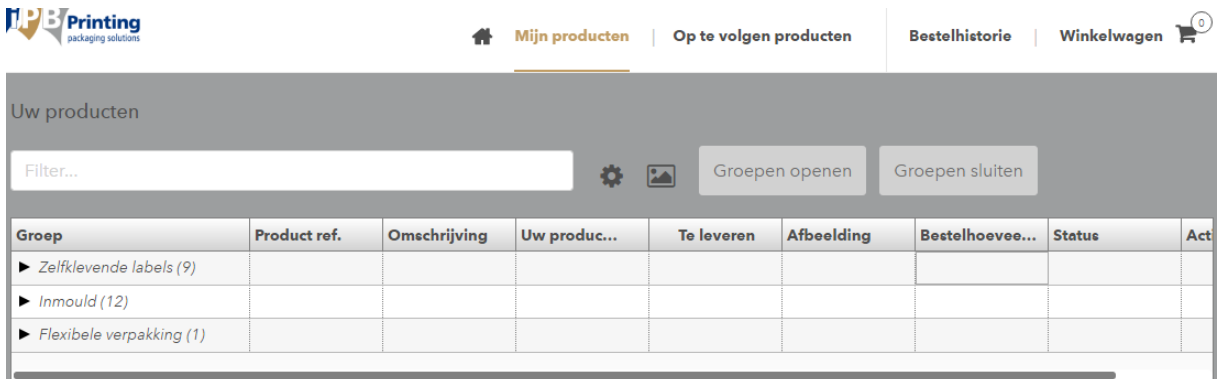

Na het openvouwen van een productgroep krijgt u een overzicht van bestaande producten.

Als u met uw muis over het icoontje  $\Box$  gaat in de kolom 'afbeelding', dan ziet u een weergave van het betreffende product. Als u er op klikt krijgt u een grotere afbeelding te

zien. Als u de hoge resolutie PDF proef wilt downloaden, klikt u op het icoontje <sup>com</sup> in de kolom 'Actie'.

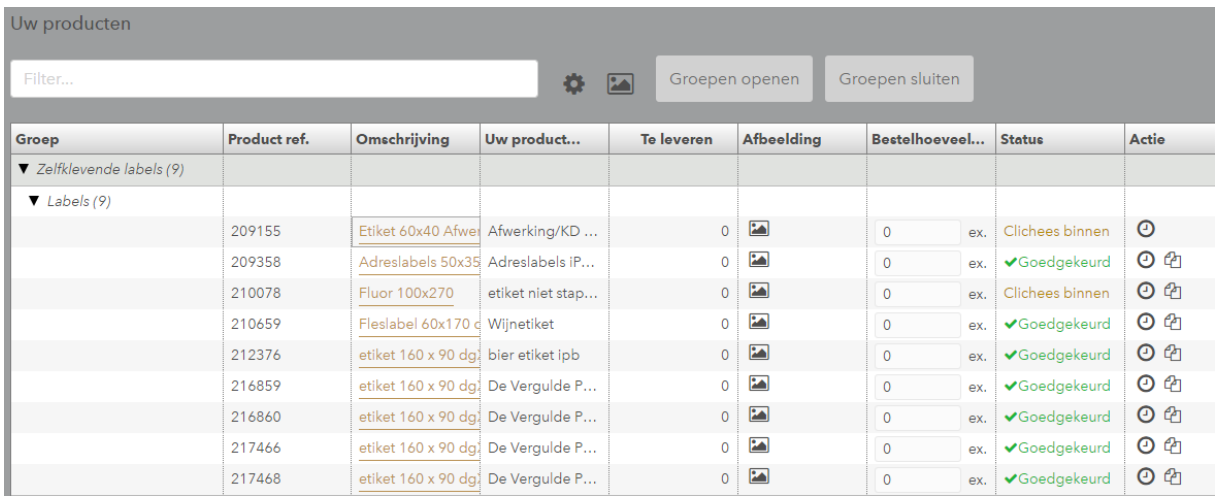

U kunt er ook voor kiezen om alle miniatuurweergaven direct in het overzicht te bekijken, klik

hiervoor op icoontje in de grijze balk boven de kolommen.

Onder het kopje 'Mijn producten' kunt u tevens kolommen toevoegen of verwijderen middels

het icoontie in de grijze balk boven de kollommen. Kolommen kunt u breder of smaller maken door met uw muis tussen twee kolommen in te gaan staan.

Als u met uw muis rechts in het kader met de kolomnaam gaat staan, kunt u een filter toepassen om een selectie te maken van bepaalde producten.

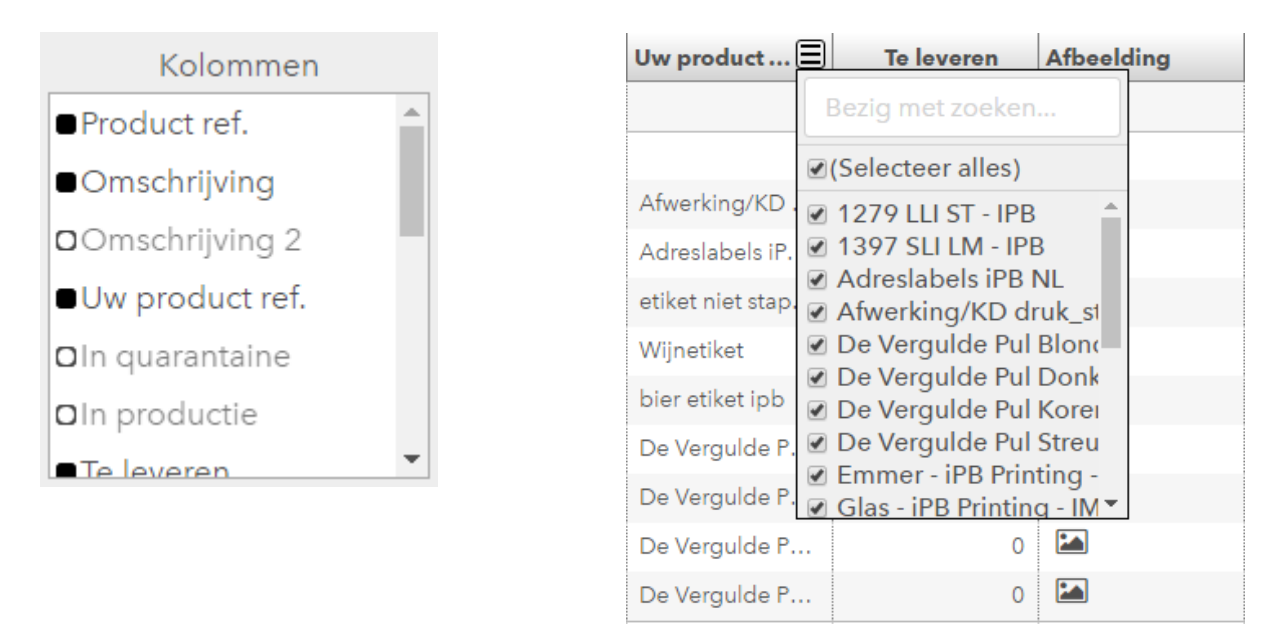

#### **Bestellen**

Als u producten wilt bestellen, vult in de kolom 'Bestelhoeveelheid' het gewenste aantal in. Dit kunt u doen bij meerdere producten, voordat u op de button '*Voeg producten toe aan* winkelwagen' klikt, rechtsonder in het scherm.

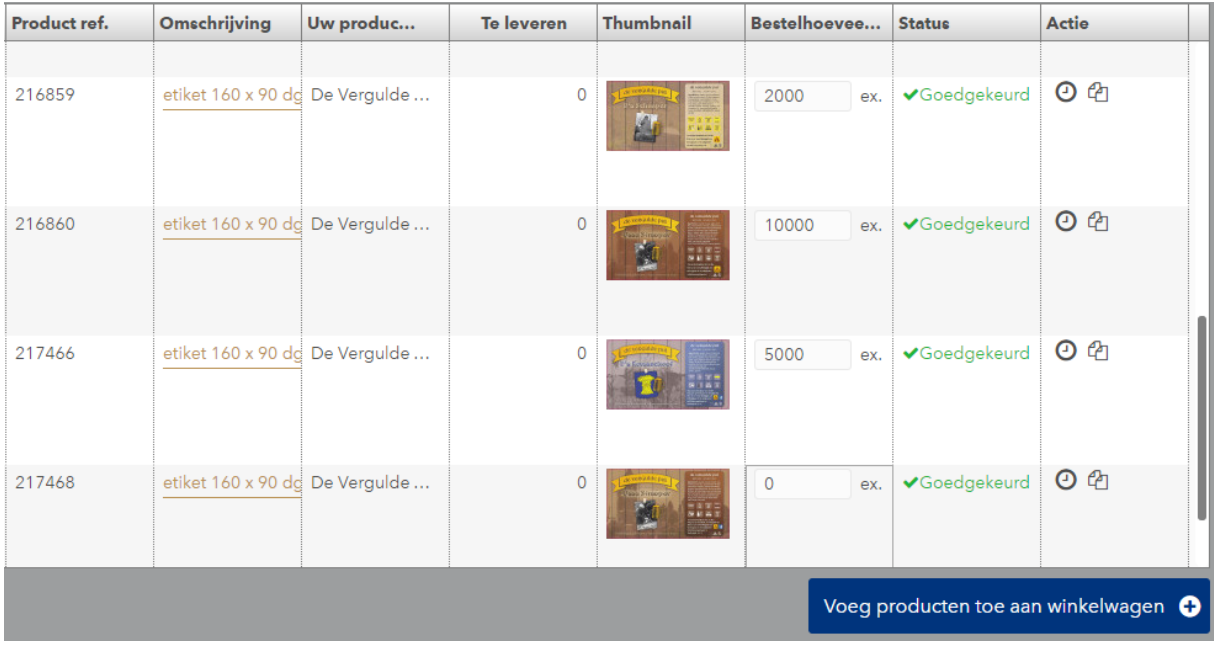

Nadat u producten in de winkelwagen hebt geplaatst, kunt u de bestelling afronden. U wordt na het plaatsen van de producten in de winkelwagen doorverwezen naar de pagina 'Winkelwagen'. U komt hier ook terecht door in het hoofdmenu op 'Winkelwagen' te klikken.

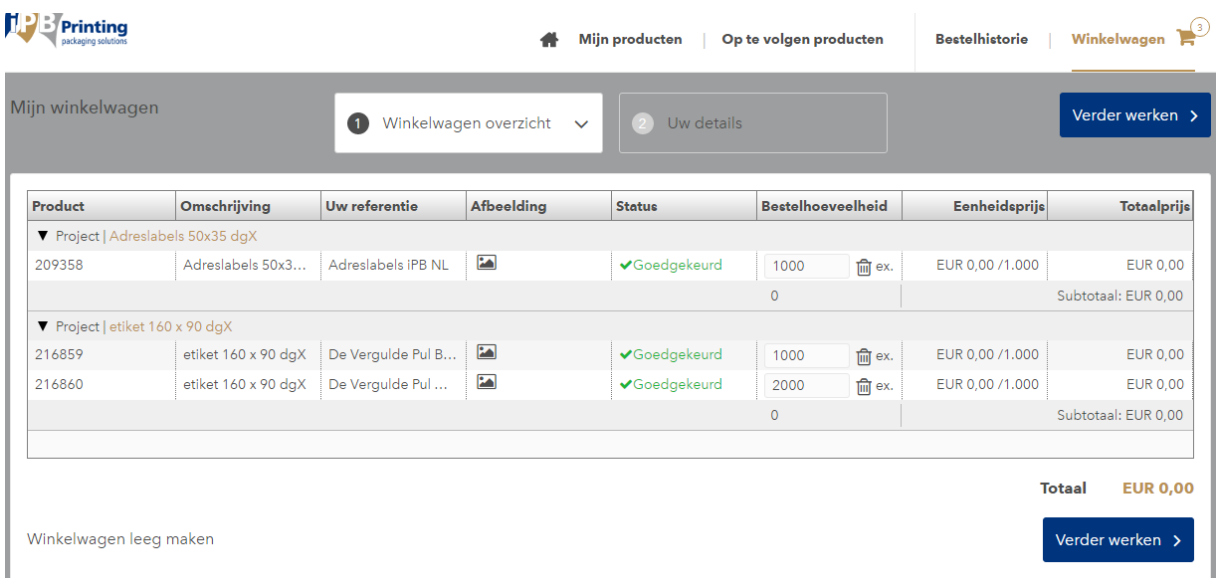

Als er een €0,00 prijs achter het product staat, wordt de prijs bepaald na bestelling. U ontvangt hier een separate orderbevestiging van.

Mocht u een verkeerd product hebben geselecteerd, kunt u deze uit de winkelwagen verwijderen middels het icoontje in de kolom 'Bestelhoeveelheid'.

Na het controleren van uw producten in de winkelwagen kunt u de bestelling afronden door op de button 'Verder werken' te klikken.

Nadat u op 'Verder werken' hebt geklikt, kunt u uw bestelreferentie en eventueel commentaar invullen. U kunt de gewenste leveringsdatum en afleveradres selecteren. Nadat u akkoord bent gegaan met onze Algemene Voorwaarden, kunt u de bestelling plaatsen.

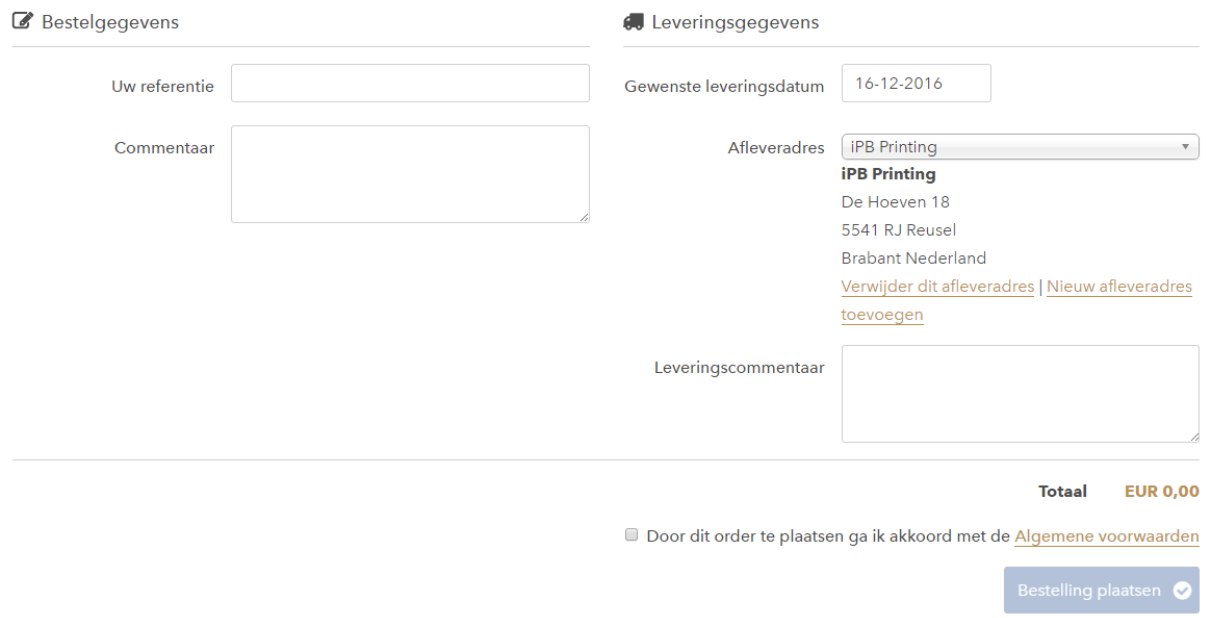

Na het plaatsen van uw bestelling ontvangt u een bestelbevestiging per e-mail. Op dit moment wordt de order tevens in behandeling genomen door iPB Printing. Na controle en eventueel aanvulling, ontvangt u een definitieve orderbevestiging.

#### **Bestelhistorie**

Als u via het hoofdmenu naar de pagina 'Bestelhistorie' gaat, ziet u het overzicht van de bestellingen die u de laatste 30 dagen bij ons geplaatst hebt.

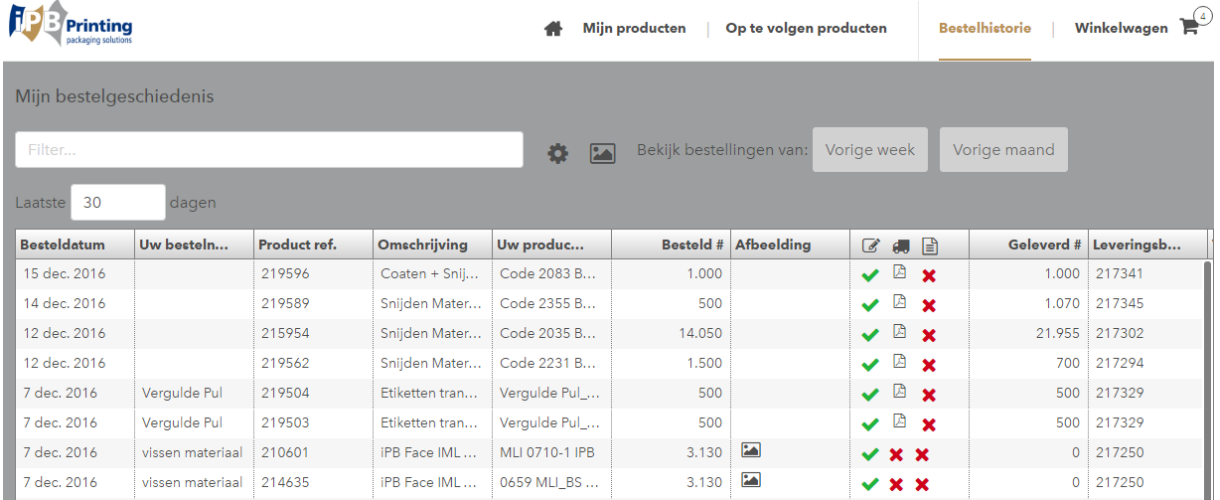

U kunt in deze weergave (net als in de pagina 'Mijn producten') zoeken naar bestellingen, kolommen toevoegen en verwijderen, afbeeldingen bekijken en tevens orderbevestigingen,

pakbonnen en facturen downloaden in de kolom met de icoontjes **de latings** 

### **Op te volgen producten**

U krijgt per e-mail een melding als u een op te volgen product in de portal hebt staan. In dat geval gaat u naar de pagina 'Op te volgen producten'. Hier ziet u een overzicht van de producten welke nog niet gereed zijn voor druk.

Als er een nieuw product voor u aangemaakt is, ziet u de status 'Proef verstuurd'.

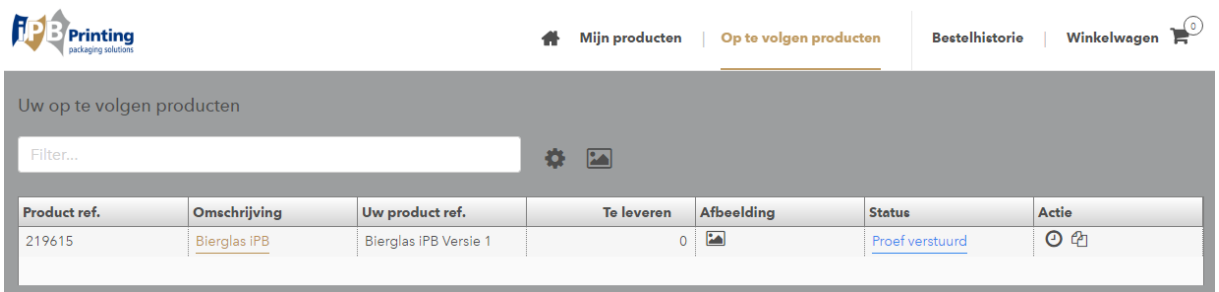

Als u op de status van het betreffende product klikt, krijgt u onderstaand scherm te zien:

Bevestig uw goedkeuring met de 'Goed voor

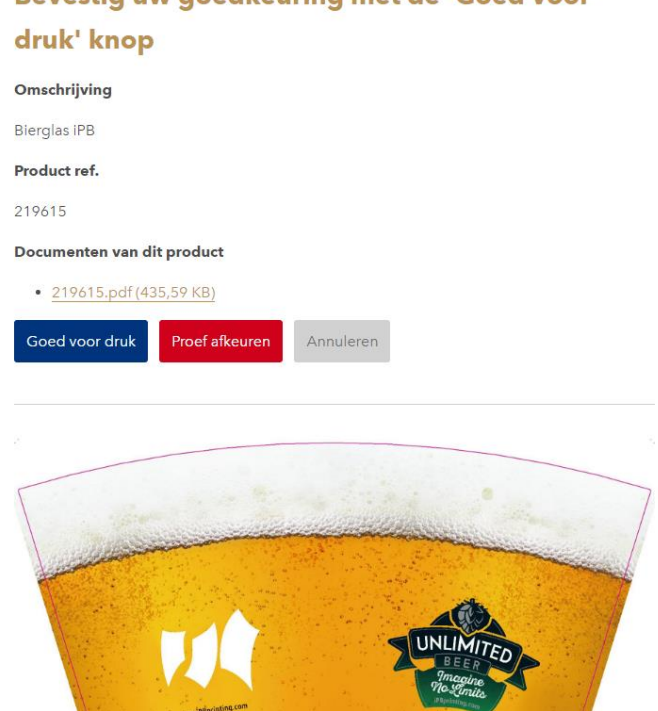

In dit scherm ziet u direct een afbeelding van het product en kunt u een PDF-bestand in hoge resolutie downloaden. Na beoordeling van de digitale proef kunt u het product goedkeuren of afkeuren. U ontvangt een bevestiging van uw keuze in uw e-mail.

Als u het product afkeurt, kunt u een opmerking in het commentaar-veld plaatsen. De prepress afdeling van iPB Printing zet het product in correctie en u krijgt een melding per email als het gecorrigeerde product voor u klaarstaat in de portal.

Na goedkeuring van uw product kan uw bestelling in behandeling genomen worden. Als er nog geen bestelling aan het product gekoppeld is, kunt u via de pagina 'Mijn producten' het nieuwe product bestellen.

Mocht u vragen of opmerkingen hebben over de Customer Portal, neem gerust contact op met uw contactpersoon van iPB Printing. Wij zijn u graag van dienst!

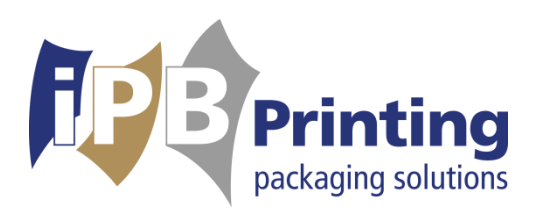